## 【致富贏家操盤系統 **2022** 新版軟體安裝及啟動說明】

步驟一、從永誠國際投顧官網軟體專區下載安裝檔

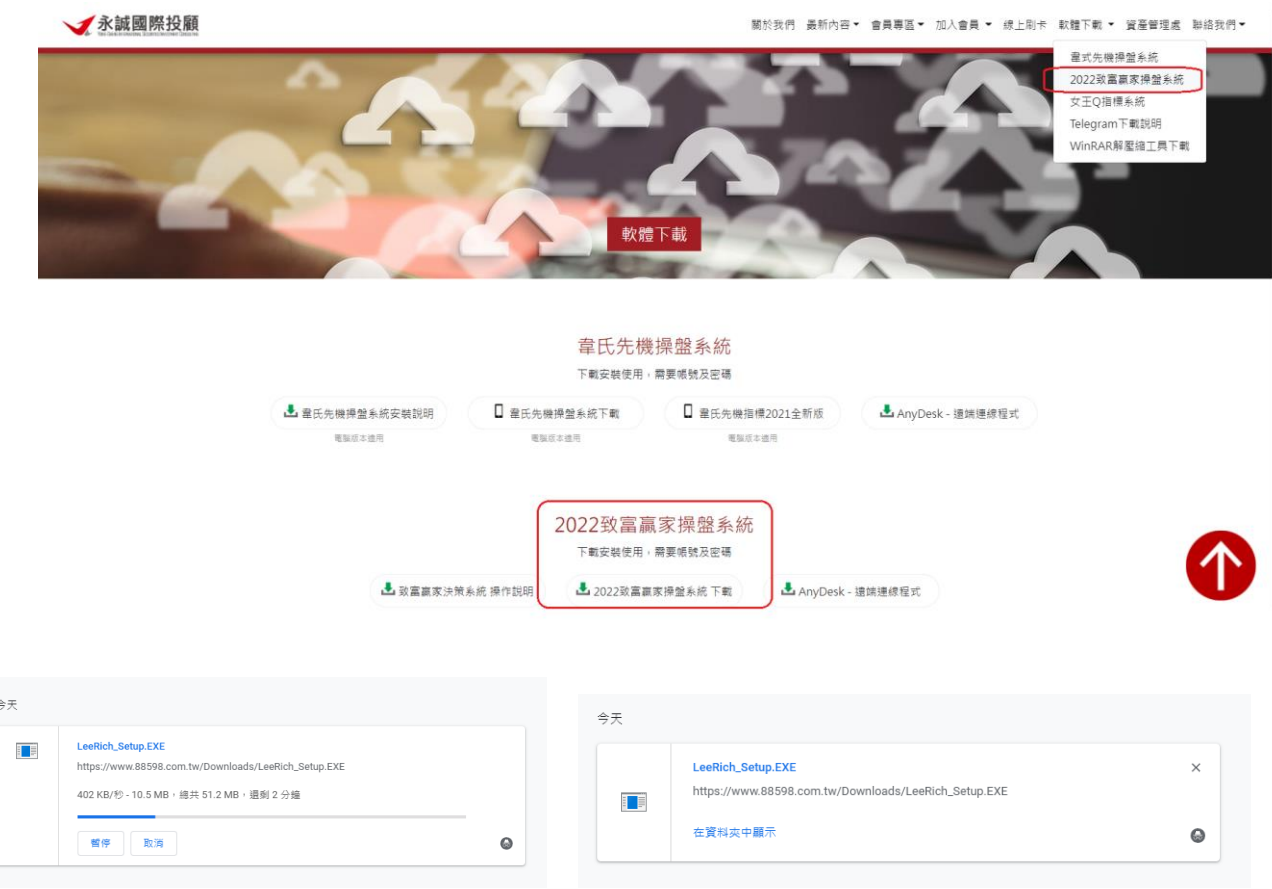

步驟二、直接執行 LeeRich\_Setup.exe 安裝程式進行安裝

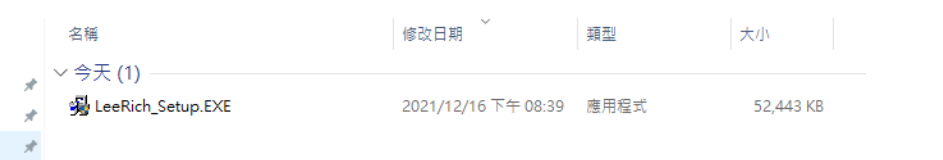

下載完成後,點擊上述執行檔進行安裝,若有遇到 Windows 相關警告訊息,請繼續無誤。 步驟三、安裝程式進行畫面,全部點擊下一步、下一步就可以順利進行安裝,預設路徑將會 自動安裝在 C:\LeeRich\ 資料夾下。

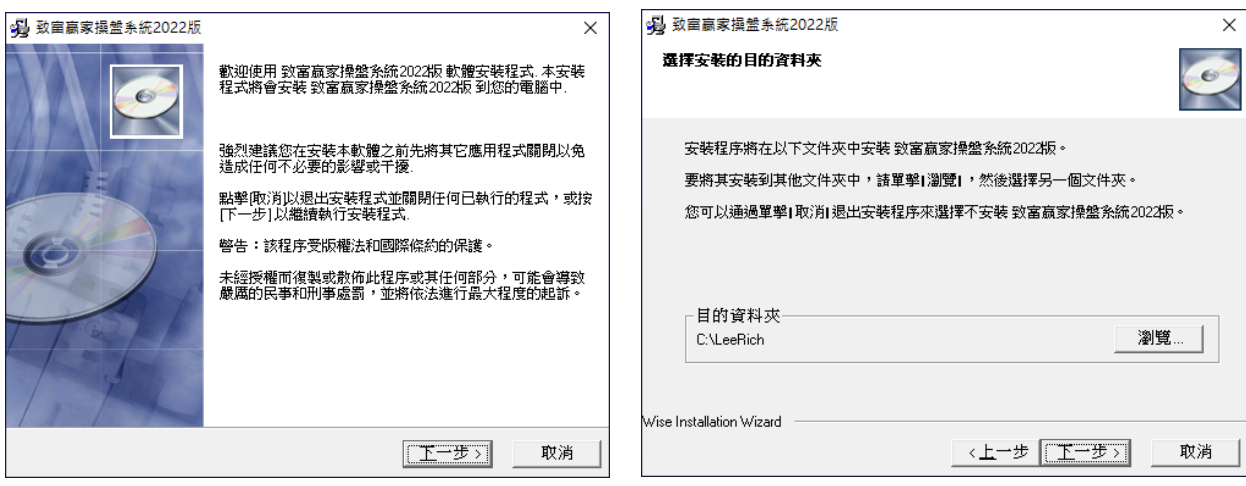

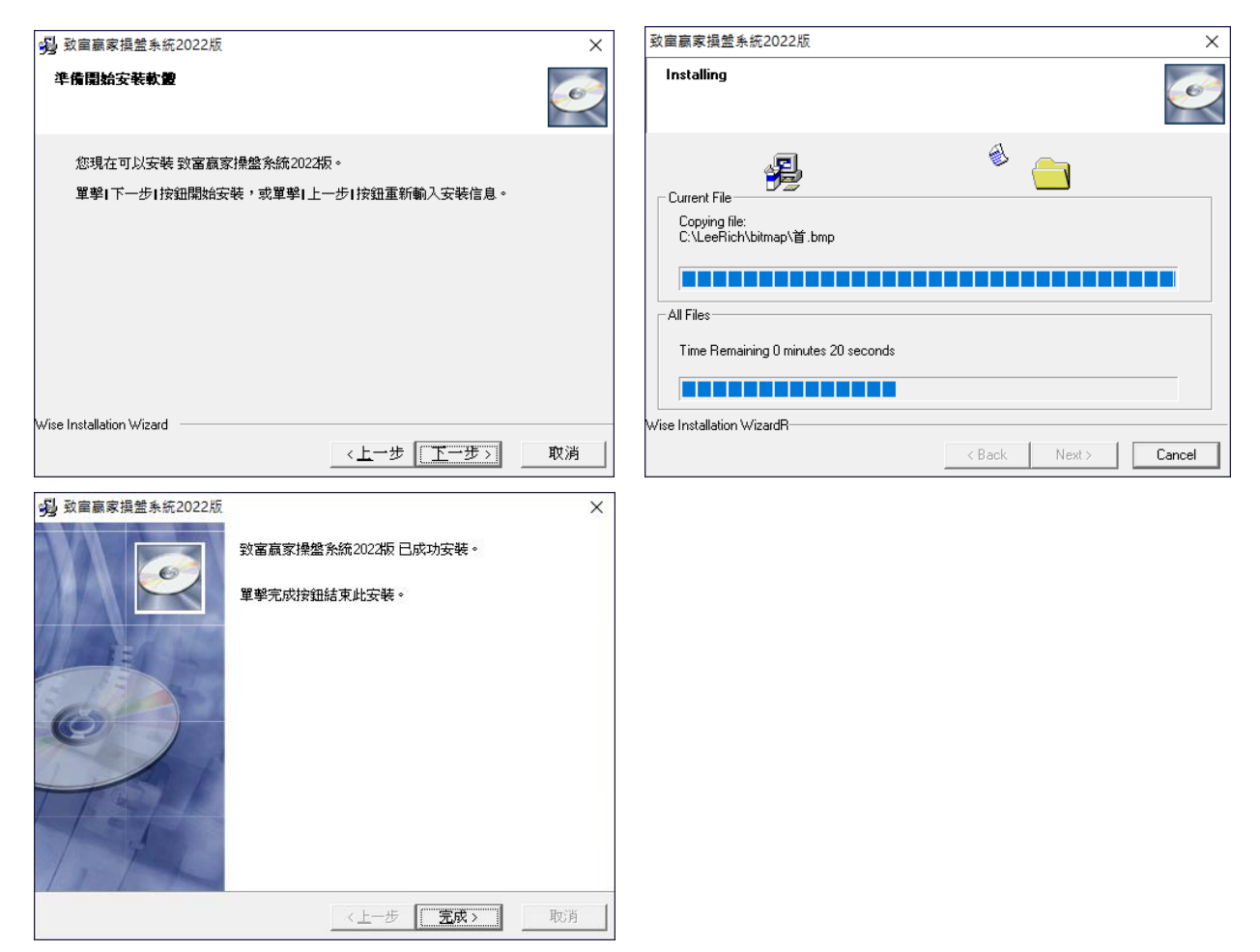

步驟四、安裝完成後,在 Windows 桌面就會自動產生主程式執行捷徑及恢復預設一鍵還原的捷徑。

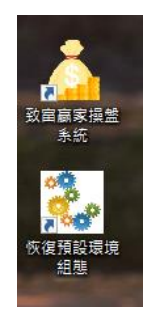

安裝成功之後,原先下載下來的安裝程式就無用了,可以刪除掉,以節省硬碟儲存空間。

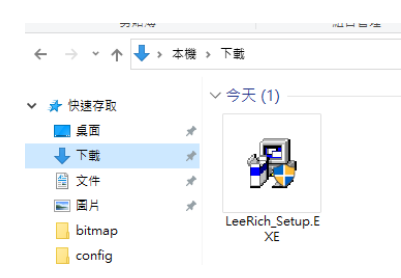

← 這個安裝檔在安裝成功之後就可以將之刪除。

軟體第一次啟動,需要手動輸入使用者帳號密碼進行連線,成功登入後重啟軟體時就會自動連線。

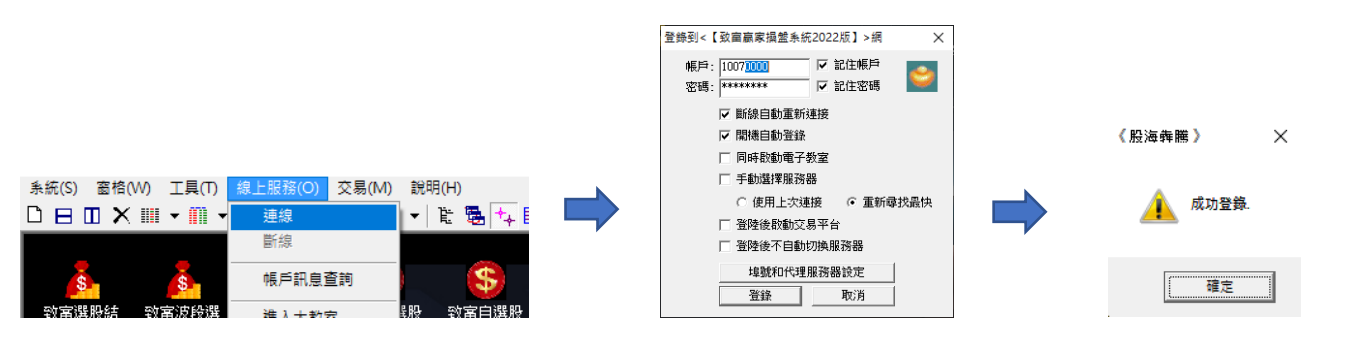